# CtriPrint

# Användarguide

### <span id="page-1-0"></span>Ctr lPr int Användarguide

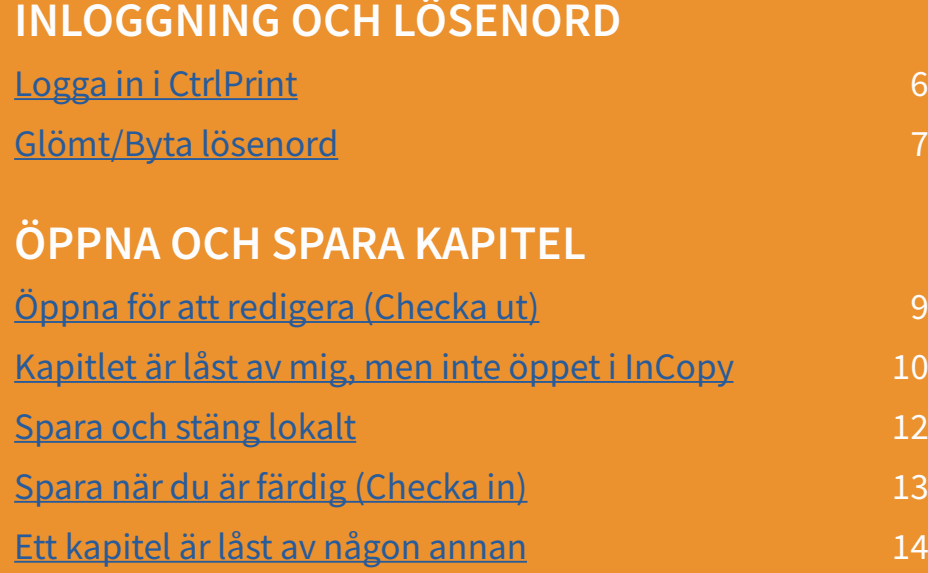

Uppdaterad: Mars 2020

### Innehåll

6

9

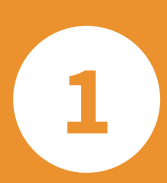

 $\overline{\mathbf{2}}$ 

## Adobe InCopy för CtrlPrints användare

### SPARA OCH LADDA NED PDF:ER

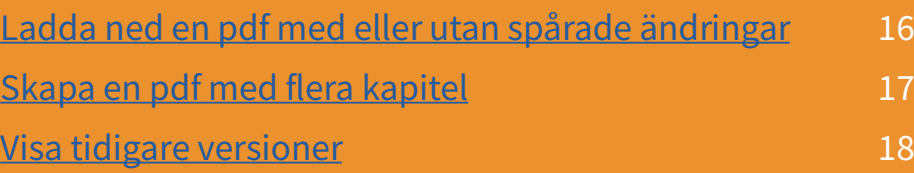

### TRACKCHANGES (SPÅRADE ÄNDRINGAR)

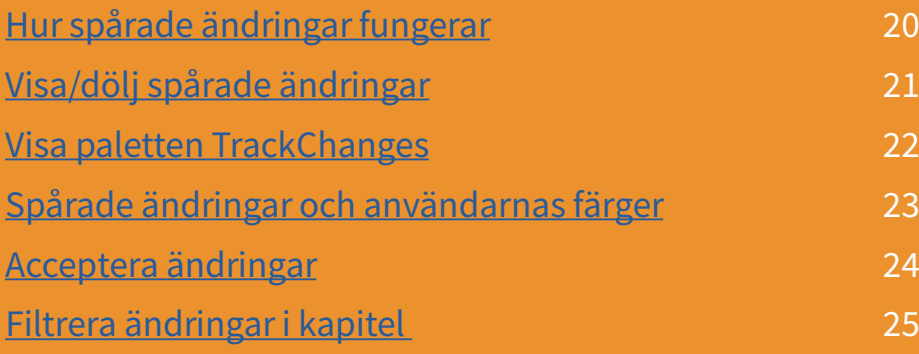

Uppdaterad: Mars 2020

[Arbeta med tabeller](#page-18-0) 36

### Innehåll

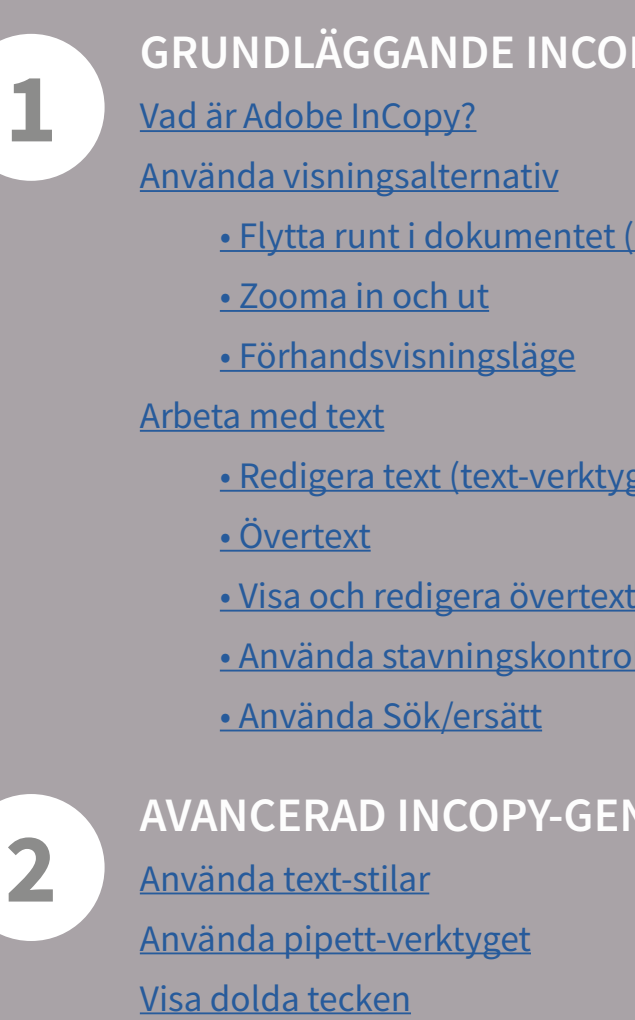

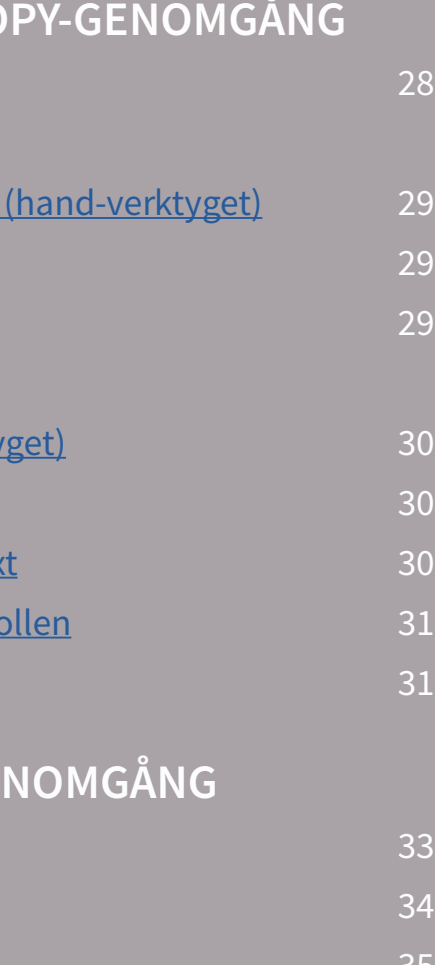

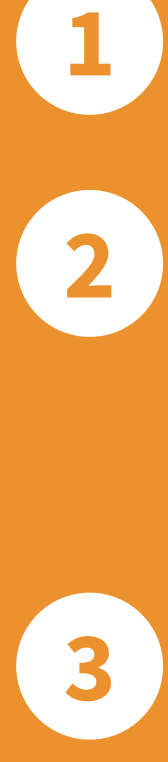

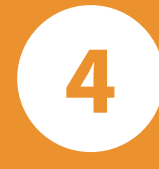

# Inloggning och lösenord

1

Logga in i CtrlPrint 6 Glömt/ändra lösenord 7

### CTRLPRINT I KORTHET

Att använda CtrlPrint är enkelt.

I den här lathunden går vi igenom vad man behöver för att komma igång. Om du behöver mer hjälp, kontakta [support@ctrlprint.net](mailto:support%40ctrlprint.net?subject=CtrlPrint%20Support-fr%C3%A5ga%20%28anv%C3%A4ndarguiden%29)

### 1 CTRLPRINT I FYRA STEG

- • [Logga in till CtrlPrint's server: secure.ctrlprint.net \(sidan 6\).](#page-3-0)
- Gå till det projekt du vill arbeta med och sedan ett specifikt kapitel.
- Steg #1 [Öppna kapitel för redigering \(sidan 9\).](#page-4-0)
- Steg #2 Ditt kapitel är nu [låst för redigering \(sidan 10\).](#page-5-0)
	- När du öppnar ditt kapitel, får det en unik ID kod.
	- Om du låser upp ditt kapitel blir du av med din unika ID kod. Dina ändringar kommer inte att sparas och ditt kapitel behöver återställas.
	- Lås aldrig upp ditt kapitel. Spara alltid till servern.
- Steg #3 Redigera texten i ditt kapitel och [spara regelbundet \(sidan 12\).](#page-6-0)
- Steg #4 När du är klar, [spara till servern \(sidan 13\).](#page-6-0)

[1. Öppna kapitel för redigering \(sidan 9\)](#page-4-0).

[2. Vad låst för redigering betyder \(sidan 10\).](#page-5-0)

[3. Spara kapitel lokalt \(sidan 12\).](#page-6-0)

[4. Spara när du är färdig \(sidan 13\)](#page-6-0).

### 2 CTRLPRINT I DET VARDAGLIGA ARBETET

### 3 KONTAKTA SUPPORT

Ordinarie öppettider: Vardagar 08:00 – 18:00

Email: [support@ctrlprint.net](mailto:support%40ctrlprint.net?subject=CtrlPrint%20Support-fr%C3%A5ga%20%28anv%C3%A4ndarguiden%29)

SWE : +46 (0) 8 743 72 60 FIN: +358 (0) 9 4245 4425 UK: +44 (0) 203 630 0134

För utökade öppettider under högsäsong, se information på vår support-sida.

# <span id="page-2-0"></span>**CtrlPrint**

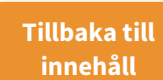

<span id="page-3-0"></span>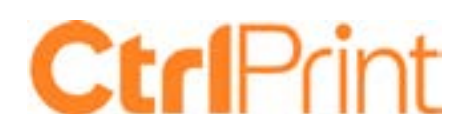

### LOGGA IN I CTRLPRINT

### **URL-ADRESS**

URL-adressen för CtrlPrint är [secure.ctrlprint.net.](https://secure.ctrlprint.net)

Tips! Lägg till detta som ett bokmärke för att lättare hitta hit i framtiden.

Första sidan (inloggningssidan) kommer alltid att vara på engelska fram tills det att du loggat in och sidan ställer in sig på valt språk.

### **ANVÄNDARUPPGIFTER**

För att logga in på CtrlPrint behöver du ett användarnamn och ett lösenord.

Om du inte fått något användarnamn (ditt användarnamn är inte din mailadress) eller har glömt bort det, kontakta support@ctrlprint.net.

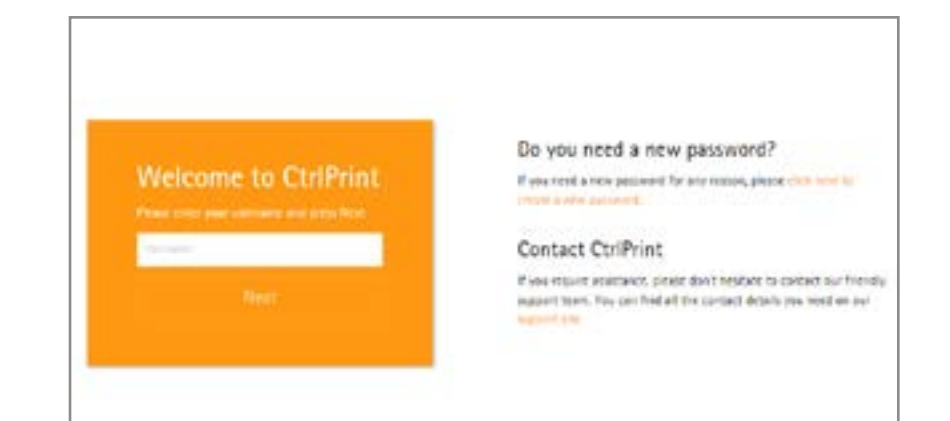

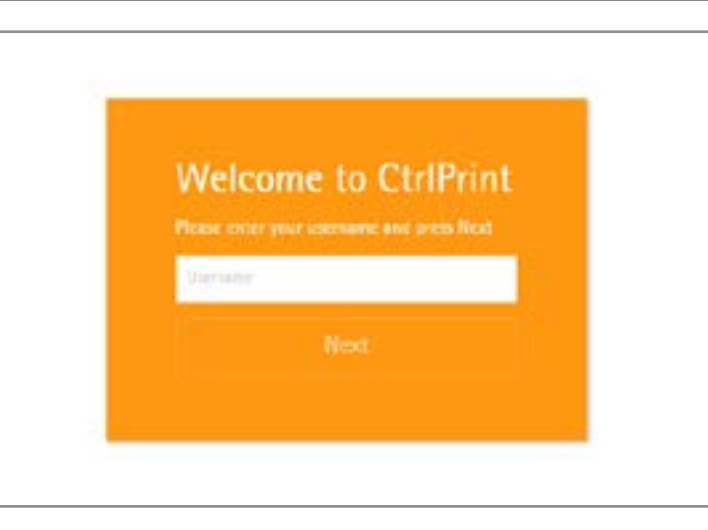

#### **LÖSENORD**

Första gången du loggar in kommer du att behöva begära ett nytt lösenord.

Navigera till [secure.ctrlprint.net](https://secure.ctrlprint.net) och klicka på:

Click here to create a new password.

Skriv in ditt användarnamn och email för att få ett nytt lösenord skickat till dig.

Av säkerhetsskäl kommer du att bli ombedd att byta lösenordet.

### Do you need a new password?

If you need a new password for any reason, please click here to create a new password.

### Genomgång

### ÄNDRA DITT LÖSENORD

#### **GLÖMT DITT LÖSENORD?**

1. Navigera till [secure.ctrlprint.net.](https://secure.ctrlprint.net) Klicka på: Click here to create a new password.

2. Fyll i användarnamn och emailadressen som är länkat till ditt konto på CtrlPrint.

3. Klicka på: Send me a new password. Ett nytt lösenord kommer att skickas till din mail.

#### **ÄNDRA ANVÄNDARLÖSENORD**

1. Logga in på CtrlPrint och klicka på ikonen uppe i högra hörnet.

2. Klicka på: Ändra lösenorsd.

### Ange ditt nya Archerhebiskal harv Nytt idsenord Nettloorent

**SKAPA ETT LÖSENORD**

Av säkerhetsskäl, rekommenderar vi att man inte använder samma lösenord som på andra online/tjänster-

# **Welcome to CtriPrint**

sidor.

Du kommer endast kunna byta lösenord som uppfyller kraven som visas (se exempelbild till höger).

### 6 a *1*

Genomgång

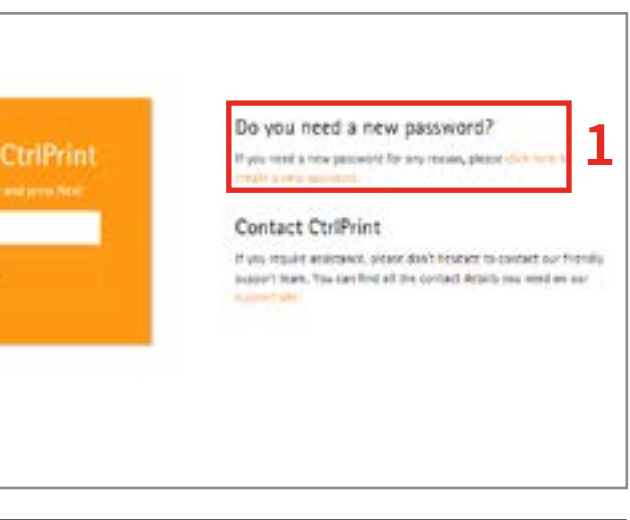

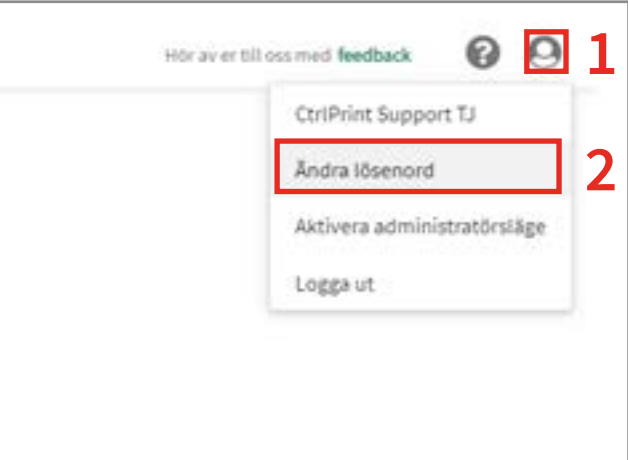

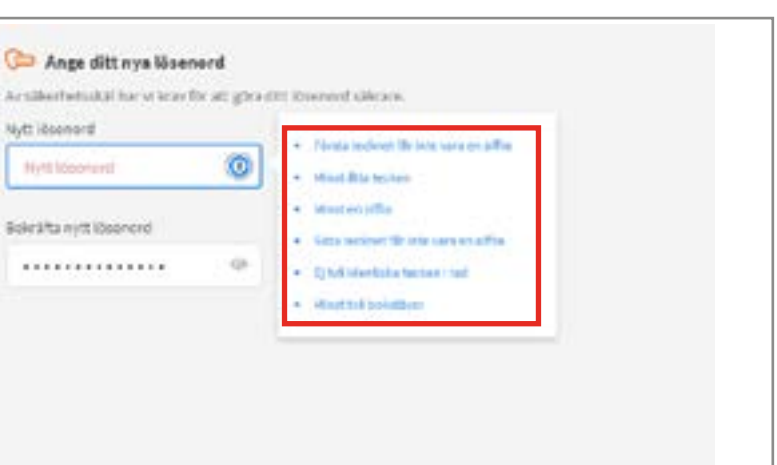

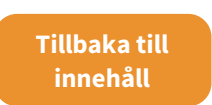

## **Ctrl**Print

# Öppna och spara kapitel

### ÖPPNA KAPITEL FÖR REDIGERING

### **CHECKA UT VS CHECKA IN** Bara en person kan redigera ett kapitel åt gången.

När du öppnar ett kapitel för redigering, (checkar ut kapitlet), är det låst för övriga medlemmar i ditt team [\(se sidan 10\)](#page-5-0).

När du sparar ett kapitel tillbaka till servern, (checkar in ett kapitel), låses det upp och är tillgängligt för andra i ditt team.

4. För att öppna ett kapitel för redigering, klicka på: Redigera i **InCopy** 

### **NAVIGERA I PROJEKT**

- 1. Klicka på ditt företagsnamn till vänster på sidan.
- 2. Klicka på projektnamn.
- 3. Klicka på kapitelnamn.

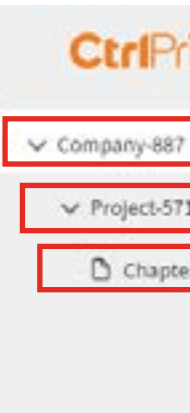

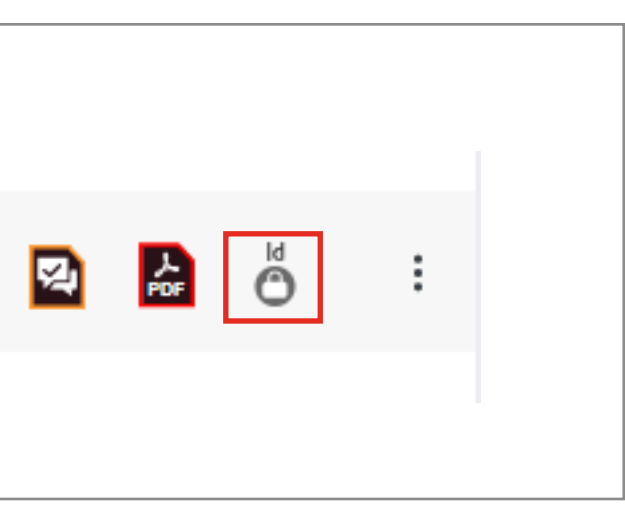

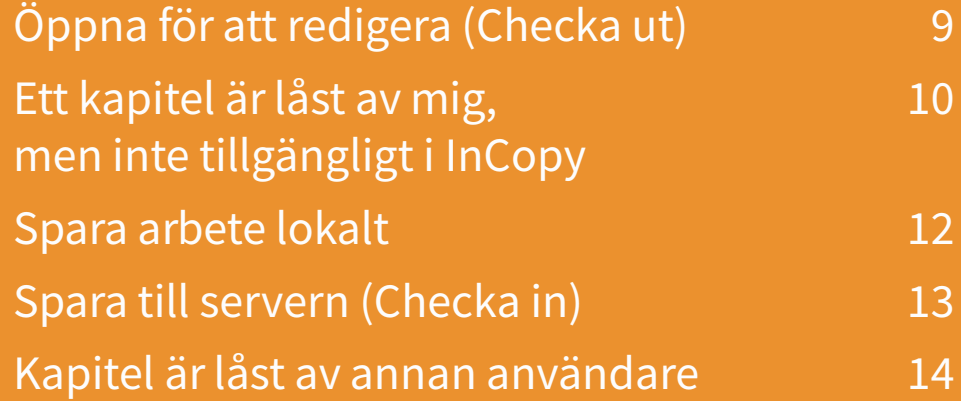

## **Ctrl**Print

### Genomgång

### **KLICKA PÅ REDIGERA I INCOPY** [Det första av de fyra stegen i CtrlPrint](#page-2-0)  [\(sidan 4\):](#page-2-0)

Du får upp en ruta om du vill öppna Transfer Manager. Klicka på: Öppna CtrlPrint Transfer Manager och kapitlet kommer att laddas ner och öppnas automatiskt.

Problem? Maila [support@ctrlprint.net](mailto:support%40ctrlprint.net?subject=Problem%20med%20att%20redigera%20i%20InCopy)

### CtrlPrint

- G. sacketing  $\vee$  175 Matcheson v Avuilliepistota **B** Oughe 2
	- $0$  Outde 3
	-

<span id="page-4-0"></span>2

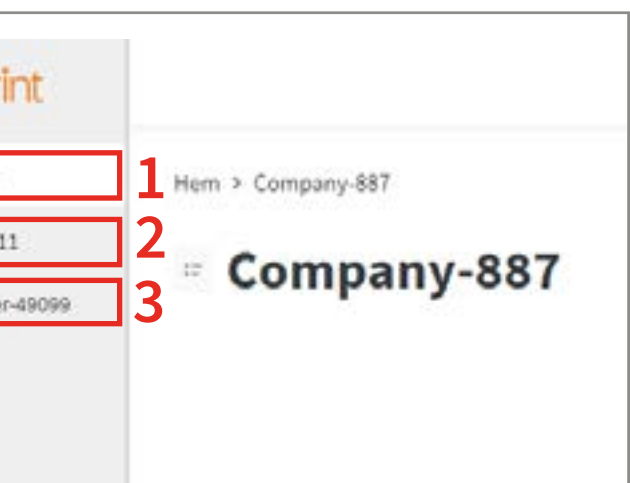

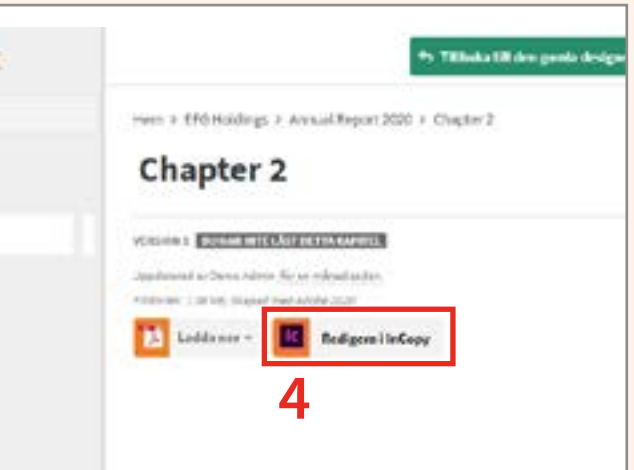

### <span id="page-5-0"></span>ETT KAPITEL ÄR LÅST AV MIG, MEN INTE TILLGÄNGLIGT I INCOPY (1/2)

### **VARFÖR ÄR ETT KAPITEL LÅST?**

#### [Det andra steget i CtrlPrint](#page-2-0)  [\(sidan 4\):](#page-2-0)

Användare ska ej låsa upp kapitel. Funktionen är endast till för felsökningssyften.

Användaren har stängt InCopy utan att Spara till Servern.

Spara alltid arbetet [Lokalt](#page-6-0) and [Spara till servern](#page-6-0) (Sidan 12 och 13).

För att återställa kapitel, leta upp din fil och spara den till servern.

## **Ctrl**Print ETT KAPITEL ÄR LÅST AV MIG, MEN INTE ÖPPET I INCOPY (2/2)

### **I N C O P Y – Ö P P N A S E N A S T E**

1. Öppna InCopy.

- 2. Klicka på: Arkiv/Öppna senaste.
- 3. Välj dokumentet (oftast är det överst i listan men har du hunnit hantera fler dokument kan det vara längre ner).

#### **SPARA TILL SERVERN**

4. Kontrollera dina ändringar och [Sp](#page-6-0)ara till servern (sidan 13).

Om inte detta löser problemet, följ stegen på nästa sida.

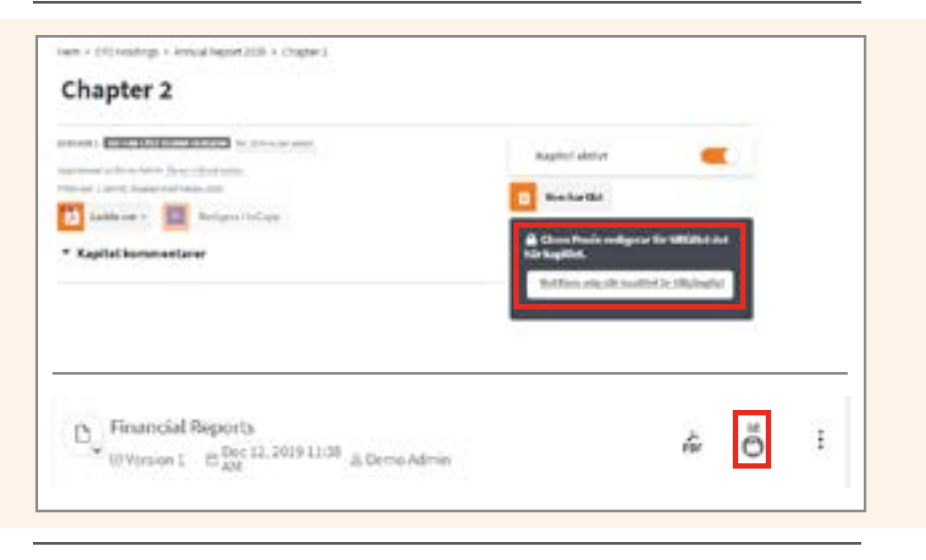

### Genomgång

Tillbaka till innehåll

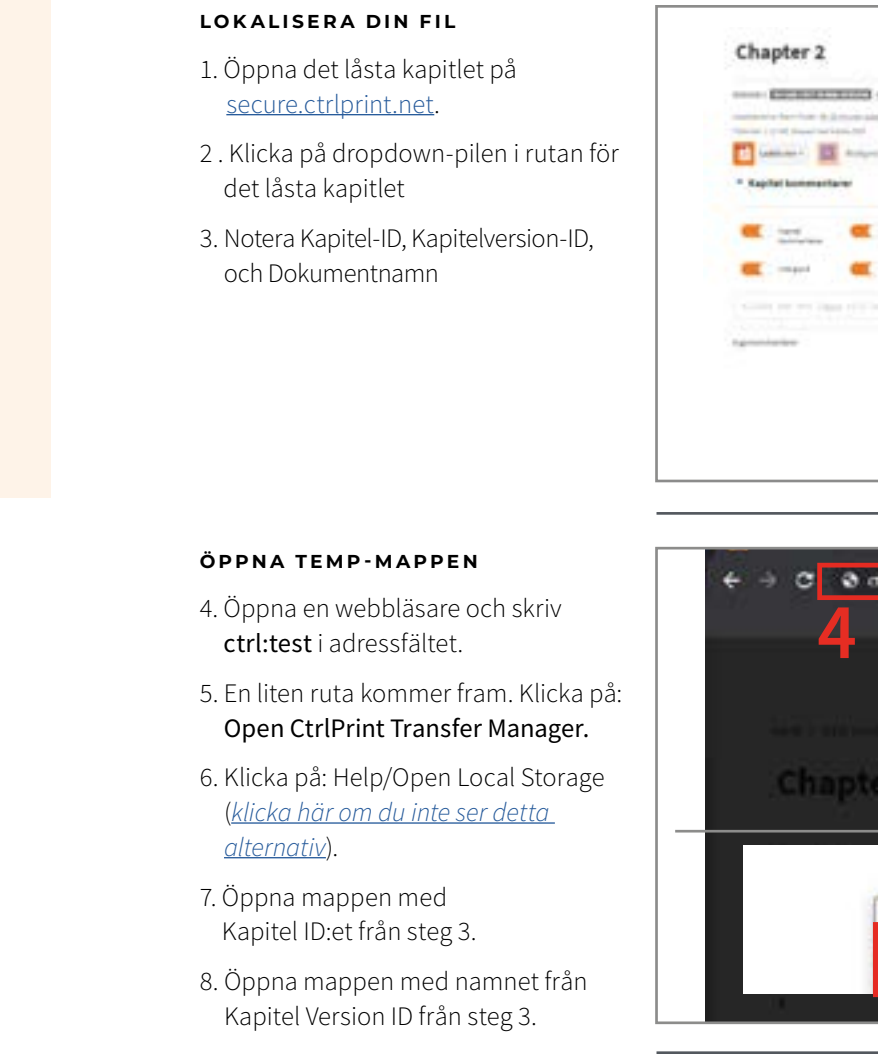

#### **SPARA TILL SERVERN**

9. Öppna InDesign filen med namnet från Dokument namn från steg 3.

10. [Spara till Servern](#page-6-0) (sidan 13).

### Genomgång

# 10

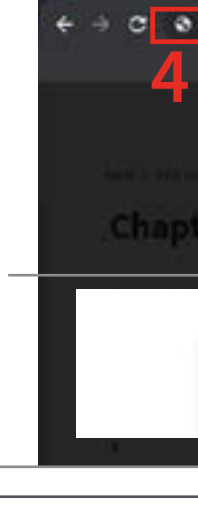

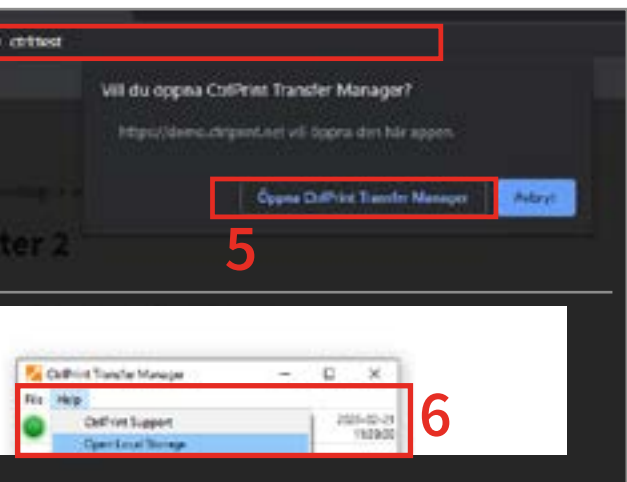

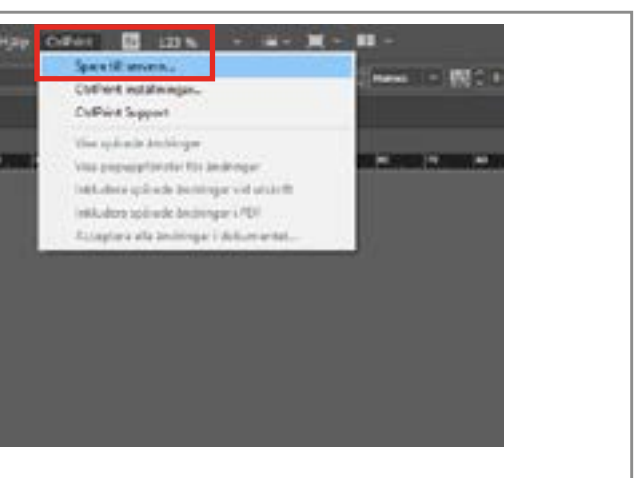

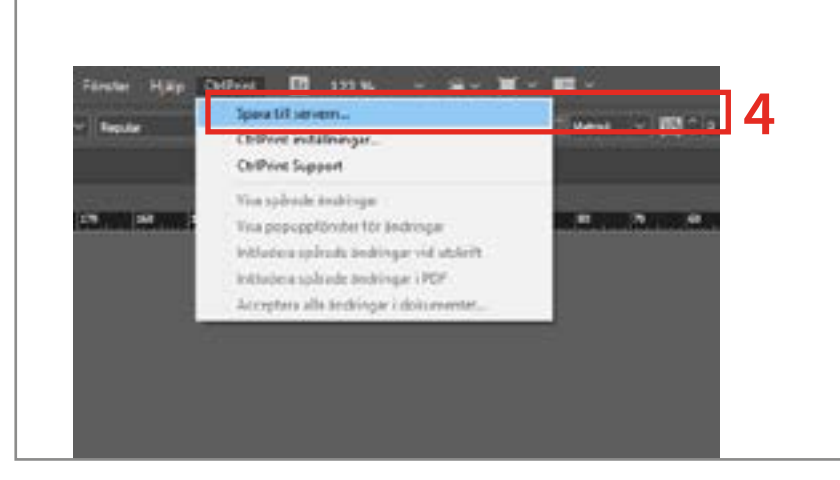

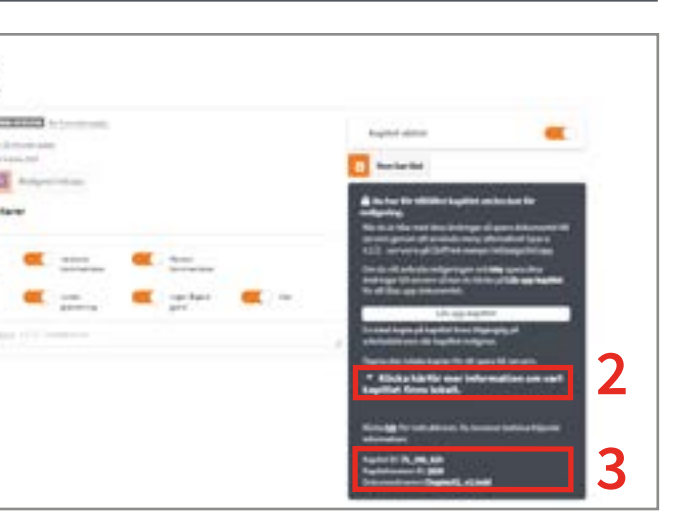

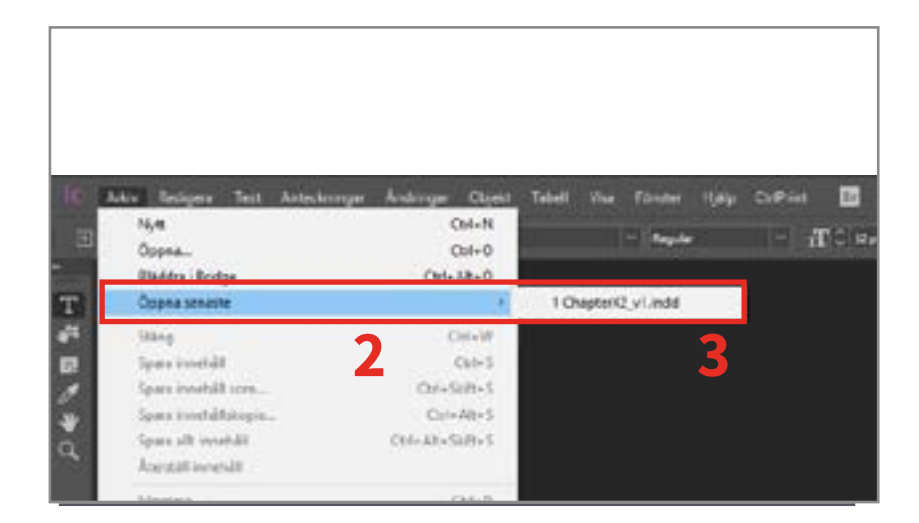

### SPARA TILL SERVERN (CHECKA IN)

**CHECKA IN / CHECKA UT**

### [Steg 4 i CtrlPrint \(sidan 4\)](#page-2-0): Man måste klicka på Spara till

servern när man är klar med att göra ändringar.

När du sparar ett dokument till servern, (Checkar in kapitel), blir det låst för andra användare.

Den nya versionen av kapitlet finns nu [tillgängligt för redigering,](#page-4-0) eller [ladda](#page-8-0)  [ner som PDF](#page-8-0), med eller utan Spårade ändringar.

- 1. Spara ditt arbete lokalt genom att klicka på File/Save Content , eller Ctrl+S
- 2. Klicka på: CtrlPrint/Save to
- (frivillig) versionskommentar och klicka på: OK.
- (sidan 12).
- Server.
- 3. Skriv en

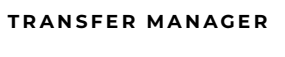

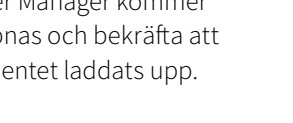

OBSERVERA: till du har Sparat till servern, kommer ditt dokument att vara låst för andra användare. För att låsa upp det, behöver du Spara till servern (sidan 13).

4. Transfer Manager kommer att öppnas och bekräfta att dokumentet laddats upp.

Får du felmeddelande? [support@ctrlprint.net](mailto:support%40ctrlprint.net?subject=Save%20to%20Server%20error)

Kontakta vår support på

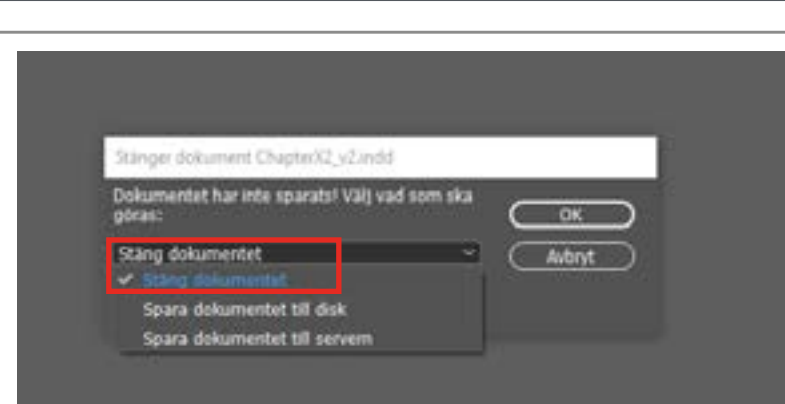

### Genomgång

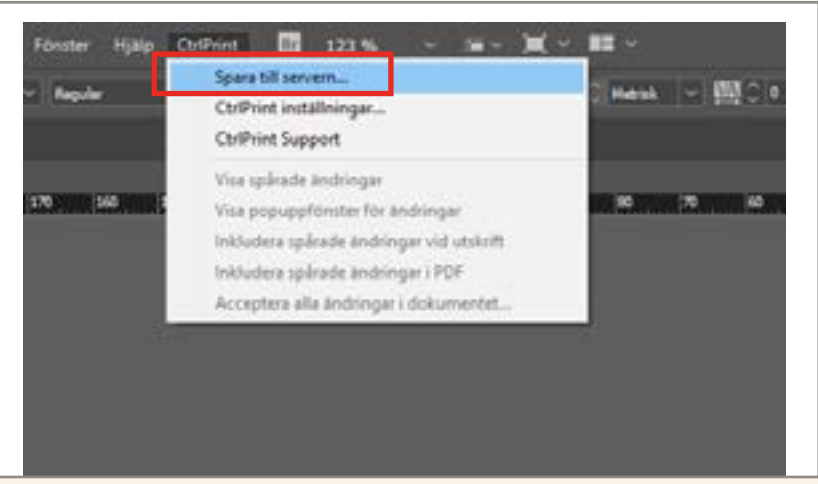

#### **INCOPY - CTRLPRINT MENYN**

För att återöppna dokumentet, följ [stegen på sidan 10–11.](#page-5-0)

### SPARA OCH STÄNG LOKALT

<span id="page-6-0"></span>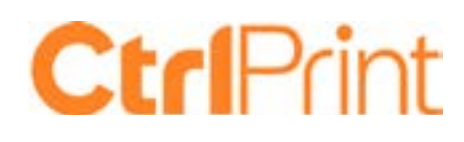

själv sparar regelbundet.

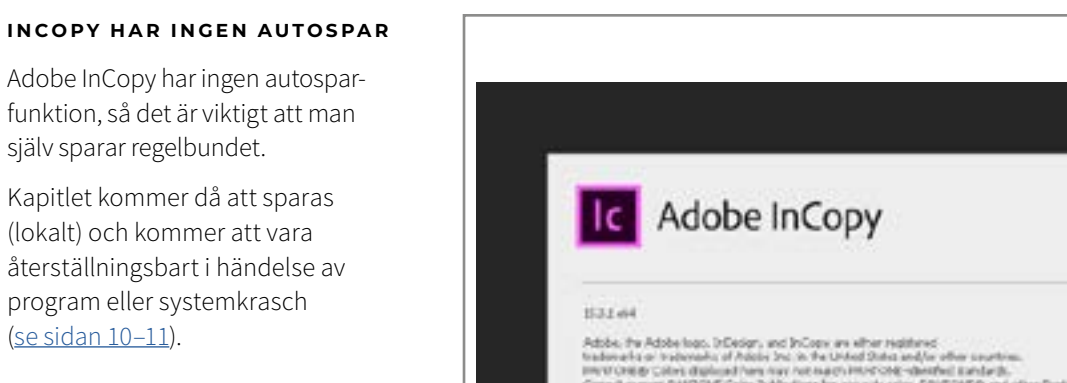

Adobe, the Adobe basis, D.Debarr, and InCours are effect registered.<br>And we are the contribution of the Adobe basis of the United States and<br>plane in the contribution of the United States and the contribution of<br>the contr 001°C (), 1911'4' Apple, Inc., Portuna of Hayangram writers wits MauANHS, (), 1917<br>Apple, Inc., Portuna Copyright (1918, Hubchings Software, Portune utilos Microsoft

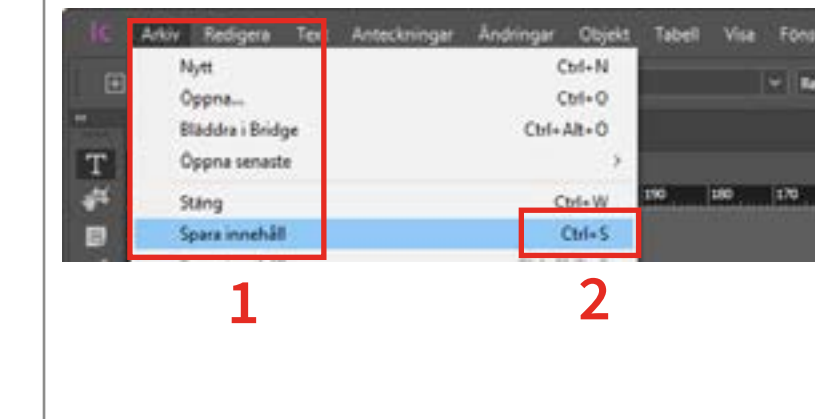

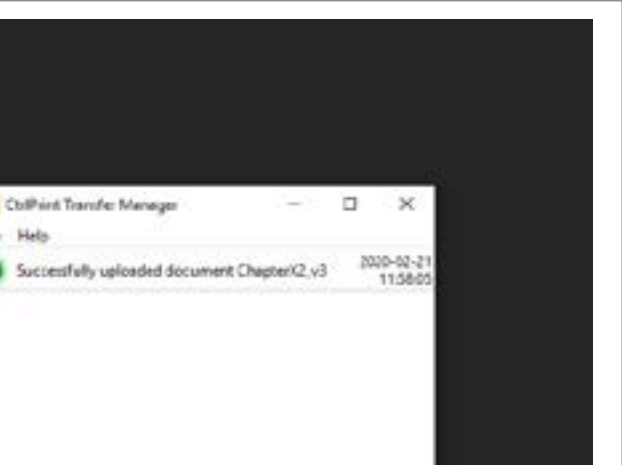

Fär

(lokalt) och kommer att vara

program eller systemkrasch

[\(se sidan 10–11](#page-5-0)).

**INCOPY – SPARA INNEHÅLL**

[Steg 3 i CtrlPrint \(sidan 4\)](#page-2-0):

Man måste klicka på Spara innehåll

för att spara sitt arbete.

1. Klicka på: Arkiv/Spara innehåll.

3. Alternativt kan du använda tangentbordsgenvägen Ctrl + S.

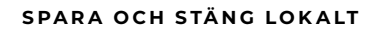

Efter att du sparat ditt arbete lokalt, kan du stänga InCopy. Välj Close Document från pop-up menyn.

Genomgång

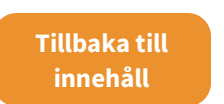

歴

## **Ctrl**Print

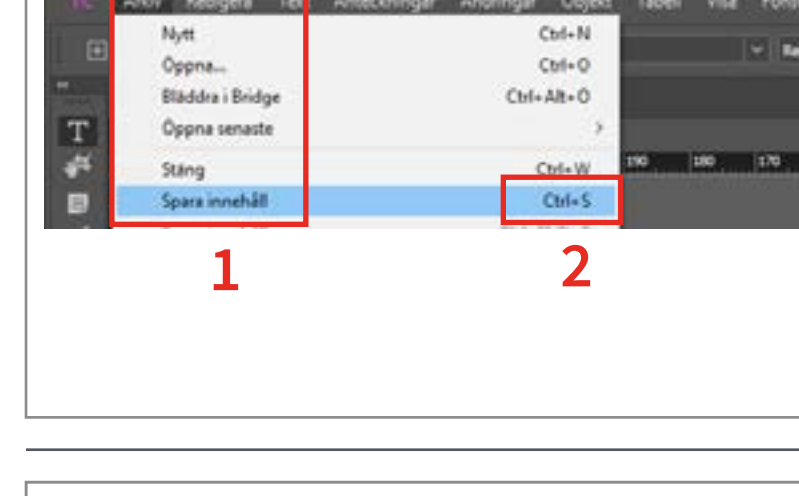

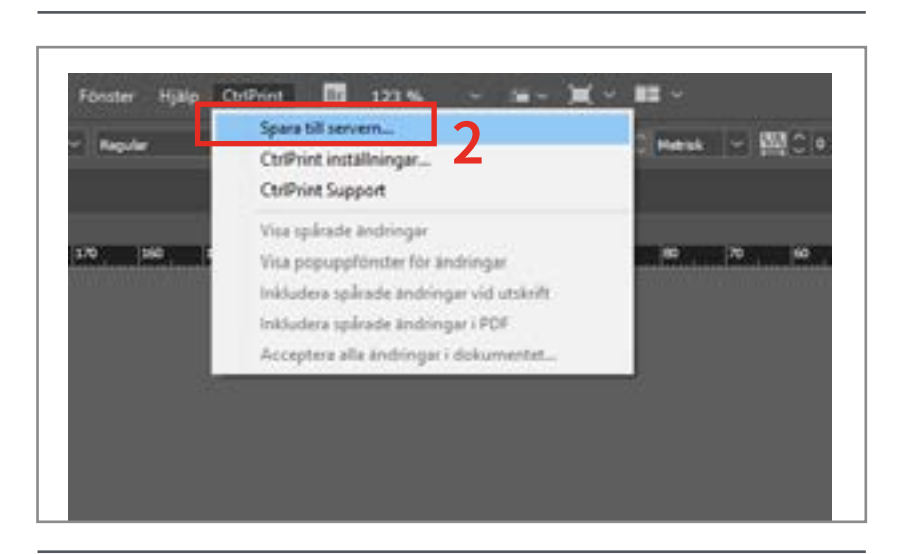

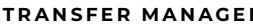

# Skapa och ladda ned pdf:er

3

Ladda ned en PDF med eller Skapa en PDF med flera kap Visa tidigare versioner

### <span id="page-7-0"></span>**Ctrl**Print ETT KAPITEL ÄR LÅST AV EN ANNAN ANVÄNDARE

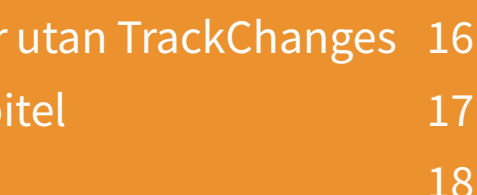

#### **VARFÖR ÄR KAPITLET LÅST?**

När en användare laddat ner ett kapitel för redigering (Checkat ut), är kapitlet låst för andra användare.

En grå lås-ikon kommer att synas på:

- 1. Själva kapitel-sidan
- 2. På projektsidan där kapitlen finns

Ingen annan användare kommer att kunna ladda ner dokumentet igen för redigering förrän det har laddats upp på nytt (Checkats in).

#### **N O T I F I E R A N Ä R D E T Ä R TILLGÄNGLIGT**

Du kan välja att få en mail-notifiering när kapitlet är incheckat och redo för redigering.

- 1. Gå till det låsta kapitlet
- 2. Klicka på: Notifiera mig när kapitlet finns tilgängligt.

#### **FÅ TILLGÅNG TILL LÅST KAPITEL**

- 1. Kontakta användaren och be om att dokumentet Sparas till Servern (sidan 13).
- 2. Kontakta Er Projektadministratör. Detta är oftast någon på Er byrå.

 OBSERVERA: Inga ändringar kommer att sparas till servern.

3. Kontakta CtrlPrint Support.

 OBSERVERA: No changes will be saved to the server.

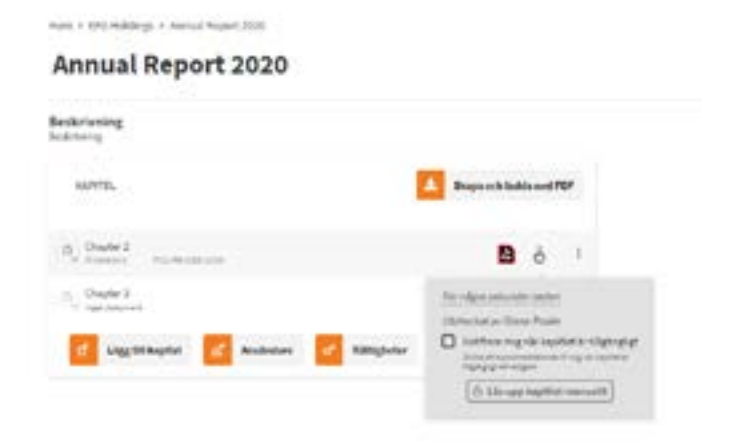

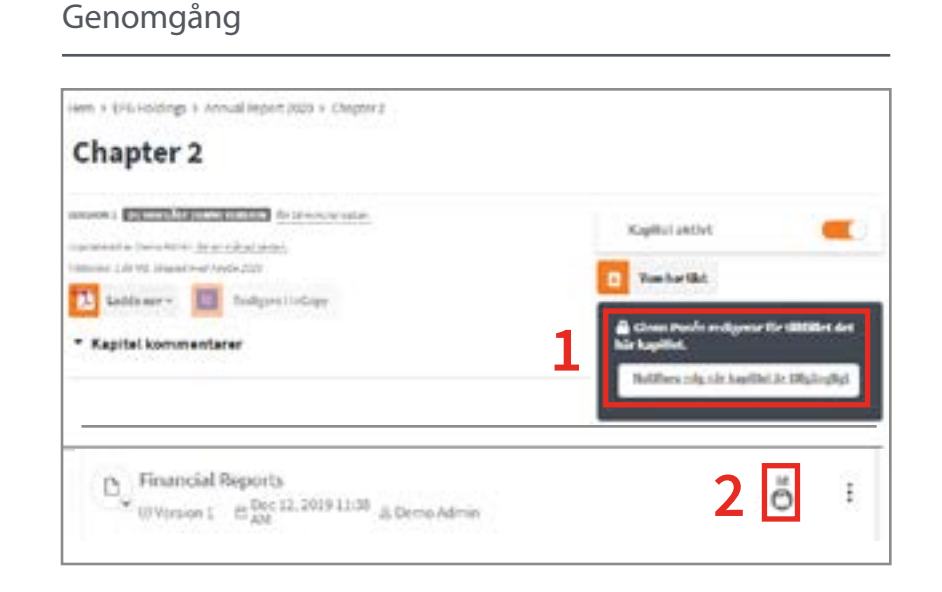

Tillbaka till innehåll **s** 

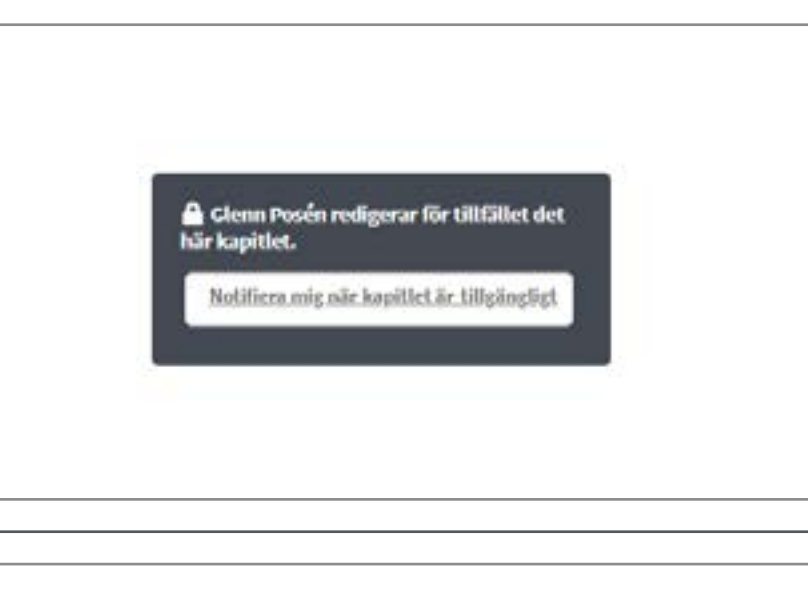

### <span id="page-8-0"></span>LADDA NED EN PDF MED ELLER UTAN **TRACKCHANGES**

#### **VAR SPARAS MINA PDF:ER?**

Din webbläsares inställningar bestämmer var dina dokument kommer att sparas på din dator.

Instuktioner hur man ändrar detta finns här:

- [Google Chrome](https://support.google.com/chrome/answer/95759?co=GENIE.Platform%3DDesktop&hl=sv)
- [Mozilla Firefox](https://support.mozilla.org/en-US/kb/where-find-and-manage-downloaded-files-firefox#w_how-do-i-access-my-downloads)
- [Microsoft Edge](https://support.microsoft.com/sv-se/help/4026331/microsoft-edge-change-the-downloads-folder-location)
- MacOS [Safari](https://support.apple.com/sv-se/guide/safari/ibrw1072/mac)

Vänligen vänd dig till er interna IT-support om några problem med att lokalisera dokument fortfarande kvarstår.

#### **PDF:ER MED TRACKCHANGES**

En pdf med de senaste ändringarna finns alltid tillgänglig online.

### TrackChanges kommer att synas.

- 1. Välj kapitel du vill ladda ned som PDF.
- 2. Klicka på: Ladda ner.

3. Välj: Standard.

### **PDF:ER UTAN TRACKCHANGES**

En pdf med de senaste ändringarna finns alltid tillgänglig online.

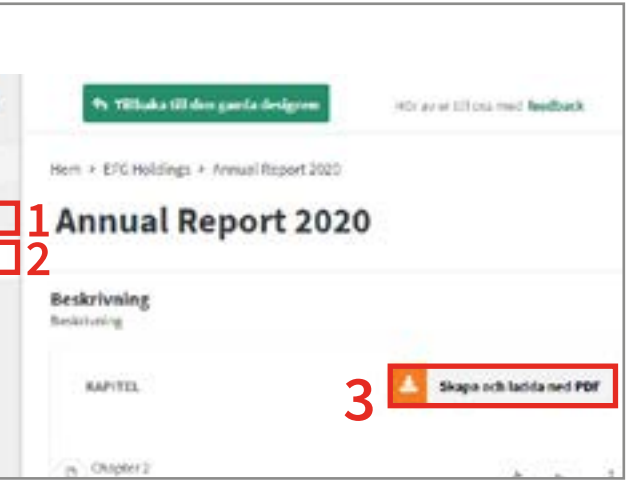

### TrackChanges kommer ej att synas.

- 1. Välj kapitel du vill ladda ner som PDF.
- 2. Klicka på: Ladda ner.
- 3. Gå till: No TrackChanges.

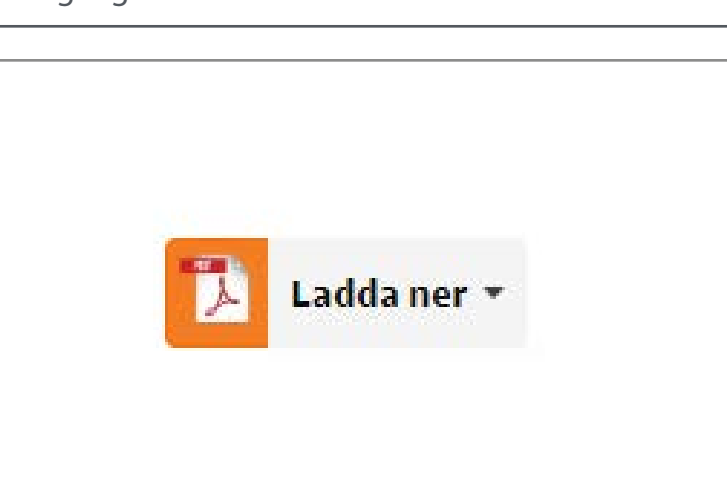

### Genomgång

### SKAPA PDF MED FLERA KAPITEL

**GÅ TILL PROJEKT**

1. Klicka på ditt företag till vänster. 2. Välj projekt från drop-down-listan. 3. Gå till: Skapa och ladda ner PDF.

### **VÄLJ PDF-INSTÄLLNINGAR**

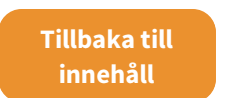

## **Ctrl**Print

- 4. Klicka på pdf förinställningar. Detta kommer visa eller dölja TrackChanges i PDF:en (sidan 16).
- i din pdf. Du kan också klicka på: Välja alla för att markera samtliga kapitel i projektet.
- 
- 5. Välj vilka kapitel du vill inkludera

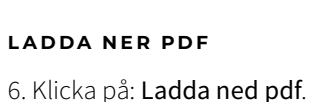

![](_page_8_Picture_15.jpeg)

![](_page_8_Picture_314.jpeg)

![](_page_8_Picture_38.jpeg)

![](_page_8_Picture_39.jpeg)

![](_page_8_Picture_315.jpeg)

![](_page_8_Picture_316.jpeg)

![](_page_8_Figure_10.jpeg)

# TrackChanges (Spårade ändringar)

4

Hur TrackChanges funge Visa/Dölj spårade ändrin Visa paletten TrackChan Spårade ändringar och a Acceptera/ignorera ändi Filtrera ändringar i kapit

![](_page_9_Picture_193.jpeg)

### VISA TIDIGARE VERSIONER

#### **VAD ÄR TIDIGARE VERSIONER?**

Du kan ladda ned tidigare versioner av kapitel som pdf:er eller i skrivskyddat läge.

#### 5. Klicka på pdf-ikonen för att ladda ned en pdf. Du kan välja att inkludera eller dölja TrackChanges (sidan 16). *VISA TIDIGARE VERSIONER* APTER 2 6. Välj InCopy-ikonen för att ladda ned 5回 回6 **Barrie Admin Auctil International** OBSERVERA: Skrivskyddade dokument G) **Jack Ed Announced a** kan inte ändras på och är endast till för **Bird Greece Kamp Annis** No an editor sedan.

OBSERVERA: I skrivskyddat läge kan man inte ändra på text eller spara tillbaka till servern.

1. Klicka på ditt företag till vänster.

2. Välj projekt från drop-down-listan.

#### **VISA TIDIGARE VERSIONER**

3. Klicka på snabbvalsmenyn – ikonen med tre prickar på höger sida om kapitlet.

4. Välj: Visa tidigare versioner

**LADDA NED TIDIGARE VERSIONER**

ett skrivskyddat dokument.

att läsas.

<span id="page-9-0"></span>![](_page_9_Picture_0.jpeg)

![](_page_9_Picture_1.jpeg)

![](_page_9_Picture_194.jpeg)

![](_page_9_Picture_195.jpeg)

### <span id="page-10-0"></span>HUR TRACKCHANGES (SPÅRADE ÄNDRINGAR) FUNGERAR

**AKTIVERA TRACKCHANGES**

TrackChanges aktiveras av CtrlPrint.

Alla ändringar som görs på kapitlen sparas oavsett om TrackChanges är aktiverat eller inte.

Men, de kommer endast vara synliga om TrackChanges är aktiverat.

När TrackChanges är aktiverat är det den som är projektadministratör som ansvarar för att ge användarna behörigheter att acceptera/ignorera ändringar i projektet (sidan 24).

#### **TRACKCHANGES MARKERINGAR**

Ändringar i texten kommer att markeras med rött, som standard.

1. Understruken text visar tillagd text.

2. En triangel visar borttagen text.

#### **TRACKCHANGES-PANELEN**

Alla ändringar som görs listas i [CtrlPrint TrackChanges-panelen i](#page-11-0)  [Adobe InCopy](#page-11-0) (sidan 22).

Du kan [acceptera/ignorera](#page-12-0)  [ändringar](#page-12-0)

(om du har rätt behörighet), [byta vy](#page-11-0) och [filtrera vilka ändringar som syns](#page-12-0)  [i kapitlet och pdf:en](#page-12-0).

Genomgång

lia dentiis itaquam, tem qui cullaut enecto bersperiae. Ut volof berdydyviamus magnihilique solorep eriam, numquibus acerit que nobddbbit, am quaerum adit, sunt dicipt eossplorenihil iumet dolutem facia plaut percidio ditius as vid quas unturiae rasftur mfeaximiuu, toris drdgrolut fugi excepudanda volorro cust lab ilit faces nonse sitis dolupisqui imint qui

![](_page_10_Picture_44.jpeg)

## VISA/DÖLJ SPÅRADE ÄNDRINGAR

**ANVÄNDA TRACKCHANGES**

Du kan välja att dölja TrackChanges om du inte vill se markeringarna i kapitel medan du arbetar i dessa.

Alla ändringar kommer fortfarande sparas oavsett om TrackChanges är aktiverat eller ej; de kommer bara inte att vara synliga.

### **VISA SPÅRADE ÄNDRINGAR**

![](_page_10_Picture_2.jpeg)

## **Ctrl**Print

1. [Ladda ner kapitel för redigering](#page-4-0)  (sidan 9).

2. Klicka på: CtrlPrint/Visa spårade ändringar.

Om Visa spårade ändringar är ibockat, kommer ändringarna att

# CtrlPrint älp

synas.

### plaut percidio ditiu riae ratur maximi, t eumetus, aut excep

![](_page_10_Picture_315.jpeg)

dicipt eossplorenil 2

t que nobddbbit, ar 1

ihilique solorep er

TrackChanges är aktiverat

av vem en ändring gjordes.

Spåra ändringar visuellt i ett projekt, och se när och

**DÖLJ SPÅRADE ÄNDRINGAR**

Om Visa spårade ändringar är urbockad, kommer ändringar ej vara synliga tills det att du bockat i på nytt.

![](_page_10_Figure_18.jpeg)

### <span id="page-11-0"></span>VISA PALETTEN TRACKCHANGES

180

#### **VISA TRACKCHANGES-PANELEN**

1. [Ladda ner ett kapitel för redigering](#page-4-0)  (sidan 9).

2. Klicka på: Fönster/Ctrl PrintTrack Changes från InCopys meny.

Om CtrlPrint TrackChanges är ibockad kommer paletten att synas.

### **DÖLJ TRACKCHANGES-PANELEN**

Om CtrlPrint TrackChanges är urbockad kommer paletten att vara dold.

#### **NAVIGERA BLAND ÄNDRINGAR**

Dubbelklicka på en ändring i CtrlPrint TrackChanges-paletten och du förs till aktuellt område för ändringen.

### Genomgång

![](_page_11_Picture_275.jpeg)

# Ordna

Tillbaka till innehåll **s** 

Ctr

Arbetsyta Hitta tillägg på Exchange... Anteckningar **CtrlPrint TrackChanges** 

![](_page_11_Picture_276.jpeg)

# **Ctrl**Print

### TRACKCHANGES OCH ANVÄNDARNAS FÄRGER

### **VAD ÄR ANVÄNDARNAS FÄRGER?**

Varje användare får en egen färg när deras konton skapas. Färgen kan ändras av den som är administratör av projektet.

Dessa färger kan slås på och av i CtrlPrint TrackChanges-panelen så att man enkelt kan se vem som gjort vad.

![](_page_11_Picture_21.jpeg)

#### **VISA ANVÄNDARNAS FÄRGER**

- 1. Öppna CtrlPrint TrackChangespanelen (sidan 22).
- 2. Klicka på ikonen med tre små streck uppe i högra hörnet.
- 3. Klicka på: Visa användarfärger. Den ska nu vara ibockad. Den röda standard-färgen kommer att uppdateras med aktuell färg för användaren.

Ändringar kommer nu att bli understrukna i användarens färg.

#### **MARKERA ANVÄNDARES FÄRG**

- 1. Öppna CtrlPrint TrackChangespanelen (sidan 22).
- 2. Klicka på ikonen med tre små streck uppe i högra hörnet.
- 3. Klicka på: Visa användarfärger. Om detta bockas av, kommer ändringarna markeras i den röda standardfärgen.
- 4. Välj: Understryk ändringar.

Ändringarna kommer nu markeras i användarens färger. Repetera steg 3 och 4 för att dölja.

![](_page_11_Picture_35.jpeg)

![](_page_11_Picture_277.jpeg)

![](_page_11_Picture_278.jpeg)

![](_page_11_Figure_33.jpeg)

<span id="page-12-0"></span>![](_page_12_Picture_0.jpeg)

### ACCEPTERA/IGNORERA ÄNDRINGAR

### **TRACKCHANGES-INSTÄLLNINGAR**

Projektadministratören är den som sätter behörigheterna för att kunna acceptera eller ignorera ändringar i projektet (sidan 24).

### **AC C E P T E R A / I G N O R E R A ÄNDRINGAR**

- 1. Klicka i en ändring i CtrlPrint [TrackChanges-panelen](#page-11-0) (sidan 22). Du kan använda Ctrl + klicka flera gånger, eller Shift + klicka första och sista ändringen du vill acceptera eller neka.
- 2. Klicka på Acceptera ändringarikonen nere i högra hörnet. Det uppdaterar texten med ändringen.
- 3. Klicka på Ignorera ändringar-ikonen nere i det högra hörnet. Detta återställer texten utan ändringen.

#### **FILTRERADE ÄNDINGAR OCH PDF:ER**

### **AC C E P T E R A / I G N O R E R A A L L A ÄNDRINGAR**

- 1. [Öppna CtrlPrint TrackChanges](#page-11-0)[panelen](#page-11-0) (sidan 22).
- 2. Klicka på ikonen med tre små streck uppe i högra hörnet.
- 3. Klicka på Acceptera alla ändringar i dokumentet... Alternativt: CtrlPrint/Acceptera alla ändringar i dokumentet... från menyraden i InCopy.

![](_page_12_Picture_2.jpeg)

2 4

![](_page_12_Picture_13.jpeg)

**B** 2020-01-06 10:30

10000-01-06 10:30

■2019-12-03 10:34

3000000510.41

Low 1

Luyer<sub>1</sub>

**Itawa** 1

**Children Sciences** 

**Children Connect** OrPrint Support | Layer 1

Tillbaka till innehåll **s** 

### FILTRERA ÄNDRINGAR I ETT KAPITEL

**FILTRERA ÄNDRINGAR**

Du kan filtrera ändringar efter datum eller användare. Detta kommer att visa eller dölja ändringar i kapitlet. Det varken raderar ändringar eller acceptera eller nekar dem.

Om du har ett filter aktivt när du sparar till servern, kommer pdf:en du skapar endast innehålla dess ändringar.

Om du vill att alla ändringar ska vara synliga i pdf:en, behöver du ladda ner dokumentet för redigering, slå av filtreringen och spara till servern.

![](_page_12_Figure_22.jpeg)

#### **FILTRERA ÄNDRINGAR**

- 1. [Öppna CtrlPrint TrackChanges](#page-11-0)[panelen](#page-11-0) (sidan 22).
- 2. Gå till drop-down-menyn upp i vänstra hörnet.
- 3. Välj filter. Glöm inte att slå av filtret innan du sparar till servern.

![](_page_12_Picture_27.jpeg)

![](_page_12_Picture_337.jpeg)

![](_page_12_Picture_338.jpeg)

![](_page_12_Picture_339.jpeg)

![](_page_12_Picture_14.jpeg)

![](_page_12_Picture_15.jpeg)

# Grundläggande InCopyverktyg 1

Vad är Adobe InCopy? Använda visningsalterr

- $\cdot$  Flytta runt i dokumente
- Zooma in och ut
- $\cdot$  Förhandsgranskningslä

### Arbeta med text

- Redigera text (text-verk
- Textanpassning
- Visa och redigera övert
- $\cdot$  Använda stavningskon
- Använda Sök/ersätt

![](_page_13_Picture_125.jpeg)

![](_page_13_Picture_0.jpeg)

# InCopy Användarguide

### HUR DU ANVÄNDER DENNA GUIDE

Du kommer att använda Adobe InCopy för att redigera text i dina kapitel. InCopy är utvecklat av en tredje part, men CtrlPrint har skapat en snabbguide för nya användare.

InCopy är enkelt att lära sig på bara några minuter. Sidorna 29–31 går igenom de grundläggande verktygen som du behöver.

Mer avancerade verktyg är också inkluderade men dessa kan vara lämpligare för din byrå. Om du är osäker på hur man använder dessa verktyg, vänd dig till din projektadministratör.

### VAD ÄR ADOBE INCOPY?

### Tillbaka till innehåll **s**

# **Ctrl**Print

**INCOPY**

# <span id="page-14-0"></span>**CtrlPrint**

InCopy är ett textredigeringsprogram skapat av Adobe. Det är här du skriver

och ändrar i ditt dokument.

Alla bilder och text-boxar är låsta och kan inte flyttas. Du kan inte ändra dokumentets layout, ens av misstag. InCopy är väldigt likt Word. Trots att det utseendemässigt är likt mycket annat du kan ha använt, kommer du bara att behöva en liten del utav det.

**INDESIGN**

InDesign är branschstandard när kommer till dokumentlayout , även det skapat av Adobe. Det används av din byrå för att designa dokumenten

(t ex. typsnitt, färger osv).

![](_page_14_Picture_32.jpeg)

CtrlPrint lagrar dina dokument, hanterar användarrättigheter och överför dokument på ett säkert sätt.

Din IT-avdelning kommer att behöva installera rätt version av InCopy och CtrlPrint Transfer Manager som en del i installationen.

Din projektadministratör förser dig med ett användarnamn och lösenord när projektet startar (sidan 6).

**CtrlPrint** 

![](_page_14_Picture_30.jpeg)

![](_page_14_Picture_31.jpeg)

### ANVÄNDA VISNINGSALTERNATIV

![](_page_14_Picture_6.jpeg)

### 1. Klicka på hand-verktyget i verktygsfältet. Alternativt kan man använda tangenbordets genväg H. Du kan nu klicka och dra för att flytta runt dokumentet.

- 2. Du kan också använda de horisontella och vertikala rullningslisterna för att flytta runt i dokumentet.
- 3. Du kan också använda musens bläddringshjul (om tillgängligt).

#### **ZOOMA IN/UT**

- 1. Klicka på zoom-verktyget i verktygsfältet. Klicka för att zooma in. Håll inne Alt-knappen och klicka för att zooma ut.
- 2. Alternativt kan man använda genvägarna:
- $\overline{\bullet}$  Ctrl + Numpad + för att zooma in
- Ctrl + Numpad för att zoom ut.
- View/Zoom in/out

3. Alternativt kan man klicka på:

### **FÖRHANDSGRANSKNINGSLÄGE**

Använd Förhandsgranskningsläget för att överskåda dokumentet utan synliga TrackChanges, guider eller textrutor.

1. Klicka på: Visa/Skärmläge/

Förhandsvisa

OBSERVERA: TrackChanges kommer att

vara dolt i förhandsgranskningsläget. För att visa TrackChanges igen:

2. Välj: Visa/Skärmläge/Normal från

InCopys menyrad.

### Genomgång

![](_page_14_Picture_343.jpeg)

![](_page_14_Picture_21.jpeg)

![](_page_14_Picture_344.jpeg)

![](_page_14_Picture_22.jpeg)

best Tabel | Wisi

**Me** Tex

Visi

![](_page_14_Picture_23.jpeg)

### ANVÄNDA STAVNINGSKONTROLLEN OCH SÖK/ÄNDRA

### **A N VÄ N D A**

### **STAVNINGSKONTROLL**

### Du kan kontrollera din stavning själv eller så kan InCopy göra det automatiskt.

1. Klicka på Redigera/Stavning i

InCopys menyrad.

2. Välj ett stavningsalternativ:

### • Välj Kontrollera stavning för att börja stavningskontrollera ditt dokument.

- 
- Välj Dynamisk stavningskontroll för att kontrollera stavningen löpande.

### **LÄGG TILL/TA BORT**

Du kan lägga till ord som du använder regelbundet men som inte finns med i ordboken:

### 1. Markera ordet du vill lägga till.

2. Klicka på: Redigera/Stavning/Egen

### ordlista från InCopys menyrad.

### 3. Klicka på: Lägg till.

4. Du kan även skriva ordet du vill lägga till i ord-fältet.

• Klicka på: Fönster/ Övertex tinformation **VISA OCH REDIGERA ÖVERTEXT**  5. Ta bort (markera) för att radera ett ord.

### **ANVÄND SÖK/ÄNDRA**

- 1. Klicka på Redigera/Stavning/
- 2. Skriv ordet du vill hitta i Sök efter fältet.
- 3. Du kan även skriva ordet du vill ändra till i Ersätt med fältet.
- 4. Klicka på: Sök efter nästa för att gå till
- Sök/Ersätt
- nästa träff. Klicka på: Ersätt för att ändra.

### Genomgång

![](_page_15_Picture_6.jpeg)

![](_page_15_Picture_7.jpeg)

![](_page_15_Picture_8.jpeg)

### ARBETA MED TEXT - REDIGERA TEXT

**ÖVERTEXT**

inte kommer att synas:

1. En röd varningstext i botten.

hörnet av textrutan.

verktygsfält?

• Tryck på Shift + F6 på

tangentbordet.

![](_page_15_Picture_51.jpeg)

Du kan fortfarande redigera text som har blivit för lång:

- 1. Markera de sista orden i textrutan. Klicka på Text-fliken uppe i vänstra hörnet ovanför dokumentet. Alternativt kan man använda genvägen Ctrl + G.
- 2. Den text som inte är synlig i Layout-vyn kommer att markeras med en röd linje vid sidan och även med ordet "Textanpassning".

![](_page_15_Picture_45.jpeg)

Genomgång

![](_page_15_Picture_2.jpeg)

# <span id="page-15-0"></span>**CtrlPrint**

**R E D I G E R A T E X T (TEXTVERKTYGET)**

Använd textverktyget och välj den text

du vill redigera.

1. Klicka på textverktyget i

verktygslådan.

Alternativt, använd genvägen T.

2. Kan du inte se verktygslådan? • Tryck på F12 på

tangentbordet.

• Välj: Fönster/Verktyg från InCopys menyrad.

![](_page_15_Picture_452.jpeg)

![](_page_15_Picture_453.jpeg)

![](_page_15_Picture_454.jpeg)

1

![](_page_15_Picture_9.jpeg)

1

![](_page_15_Picture_44.jpeg)

3

**TRANS FOR DIRECT REPAIRING** 

tician-

Course.

**Stilled** 

 $(16 - 2.8 - 1)$ OG RAID

> Silvan B **SEGART**

Only Sub-Tal **CONSUM** 

# **CtrlPrint**

**CUVA-R Condato-FSE** 

16

African **Hita Village of Schange Limitating** 

**Carling South Sunning** Firentin

Hyperanic

Esta Sales make

Serience last sich tein Text out and

Seamaton Titleship

# <span id="page-16-0"></span>Avancerade InCopyverktyg 2

![](_page_16_Picture_228.jpeg)

### **OBSERVERA**

### FORMATERA TEXT

### **VAD ÄR TEXTSTILAR?**

Era formgivare kommer att ha skapat olika textstilar i ditt kapitel. I exempelbilden, till höger, ser du att det finns fyra olika textstilar med olika typsnitt, storlek, färg osv.

Formgivarna använder textstilar så att de snabbt och enkelt kan tillämpa den godkända stilen. Redigering av stilen uppdaterar all text med den använda stilen (dvs. hundratals sidor med text kan uppdateras med bara några få klick).

### 1 **Advised** Selection Syntaneousland Sent out And ally Seat and added Titlaba Titlagg Vapilos **SEC** Neidea

**TEXT** 

#### **ÖPPNA STIL-PANELEN**

1. Klicka på: Fönster/Format från InCopys menyrad.

2. Välj en panel med stilar du vill visa:

- Cellformat
- Styckeformat
- Tabellformat
- Teckenformat

OBSERVERA: kontakta din byrå för att bekräfta vilken stil du ska anväda dig av.

### **FORMATERA TEXT**

3. Markera texten du vill formatera och klicka på stilen du vill applicera.

Genomgång

![](_page_16_Picture_24.jpeg)

Följande verktyg och tekniker är till för avancerade användare. Dessa verktyg påverkar utseendet på ditt dokument och kan även medföra ändringar på andra delar av dokumentet.

![](_page_16_Picture_22.jpeg)

![](_page_16_Picture_23.jpeg)

Vänligen kontakta din designbyrå innan du gör några ändringar gällande layouten. Det är oftast enklast och säkrast att någon på byrån gör dessa ändringar istället.

# **CtrlPrint**

![](_page_16_Picture_25.jpeg)

### <span id="page-17-0"></span>ATT ANVÄNDA PIPETTVERKTYGET

#### **VAD ÄR PIPETTVERKTYGET?**

Med pipettverktyget kan du klicka på valfri text för att sedan kunna använda samma stil på den text du arbetar med.

Den kan användas istället för Stil-panelen (sidan 33) när du vill formatera text. Den stora skillnaden mellan metoderna är att du inte behöver veta vad stilen heter som du är ute efter när du använder pipetten - du behöver bara klicka på stilen du vill ha.

#### **VÄLJ TEXTSTIL**

- 1. Klicka på pipettverktyget i verktygsfältet. Alternativt, klicka på tangentbordskommandot I.
- 2. Klicka på texten vars stil du vill kopiera. I exempelbilden, till höger, kopierar vi stilen Heading 2 och applicerar stilen Heading 1 (i steg 4).
- 3. Pipettverktygets utseende ändras för att indikera att man kopierat stilen.

### **FORMATERA TEXT MED PIPETTEN**

- 4. Klicka på texten som du vill applicera den nya stilen på.
- 5. Pipetten kommer att behålla stilen du kopierat. Nu kan du klicka på den text du vill applicera den nya stilen på.
- 6. För att nollställa pipetten och sedan applicera en ny stil, håll inne alttangenten och klicka på texten med stilen du vill kopiera. Alternativt kan man klicka på valfritt annat verktyg i verktygsfältet och sedan pipetten igen.

Genomgång

**RUBRIK1** 

**RUBRIK 2** 

**RUBRIK** 

**TEXT** 

### That's one small step for a man, one giant leap for mankind.#

![](_page_17_Picture_37.jpeg)

![](_page_17_Picture_304.jpeg)

### VISA DOLDA TECKEN

### VAD ÄR DOLDA TECKEN?

Varje gång du använder mellanslag, Tab, Radera, eller Enter-tangenterna, skapar du ett osynligt tecken i din text. I exempelbilden, till höger, ser du att de orange prickarna representerar mellanrum.

Dessa dolda tecken kan aktiveras så att du ser var mellanrum, radbryt och paragrafbryt faller in i texten. Detta kan vara väldigt praktiskt vid redigering av texten.

![](_page_17_Picture_2.jpeg)

# **CtrlPrint**

#### **VISA DOLDA TECKEN**

Klicka på: Text/Visa Dolda tecken från InCopys menyrad.

Alternativt,

använd genvägen Ctrl + Alt + I.

### **DÖLJ DOLDA TECKEN**

Klicka på: Text/Dölja dolda tecken från InCopys menyrad.

Alternativt, använd genvägen Ctrl + Alt + I.

![](_page_17_Picture_32.jpeg)

![](_page_17_Picture_33.jpeg)

### **TABELLER OCH INCOPY**

Din byrå kan skapa tabeller i InDesign som du kan redigera i InCopy.

### LÄGG TILL RADER OCH **KOLUMNER**

OBSERVERA: InCopy tabeller fungerar inte som Excels kalkylark. Det finns ingen matematisk funktion, formler eller autosum-funktion.

Totalsummor kommer inte att uppdateras om du ändrar ett belopp.

- 1. Högerklicka på cellen där du vill lägga till en rad eller kolumn.
- 2. Klicka på Infoga och välj rad eller kolumn.
- 3. Välj om du vill lägga till raden eller kolumnen ovanför eller nedanför den markerade raden, eller kolumnen till höger eller vänster om den markerade kolumnen.

#### **TANGENTBORDSKOMMANDON**

Alternativt, kan man använda kommandon:

- 1. Klicka på cellen där du vill lägga till rad eller kolumn
- 2. Tryck Ctrl + 9 för att lägga till rad Tryck Ctrl + Alt + 9 för att lägga till kolumn.

![](_page_18_Picture_165.jpeg)

### Genomgång

![](_page_18_Picture_166.jpeg)

# <span id="page-18-0"></span>**CtrlPrint**

![](_page_18_Picture_1.jpeg)

# **Ctrl**Print

## ARBETA MED TABELLER ANTECKNINGAR

![](_page_18_Picture_167.jpeg)

![](_page_18_Picture_20.jpeg)

### ANTECKNINGAR ANTECKNINGAR

![](_page_19_Picture_37.jpeg)

![](_page_19_Picture_38.jpeg)

![](_page_19_Picture_0.jpeg)

![](_page_19_Picture_1.jpeg)

![](_page_19_Picture_2.jpeg)

# CtriPrint

# Användarguide

www.ctrlprint.net support@ctrlprint.net

SWE: 08 743 7260 FIN: +358 (0) 9 4245 4425 UK: +44 (0) 203 630 0134